## **НАСТРОЙКА РОУТЕРА TENDA**

- 1. Подключите кабель от компьютера в один из LAN-портов роутера (обозначены цифрами), а затем подключите кабель, идущий из подъезда, в WAN-порт (либо Ethernet) роутера.
- 2. Зайдите на роутер через любой браузер на вашем ПК, указав необходимый адрес в адресной строке браузера (его адрес по умолчанию — <http://192.168.0.1/> ).
- 3. В открывшемся окне введите логин/пароль от роутера (по умолчанию *admin/admin*). После ввода данных откроется мастер быстрой настройки.

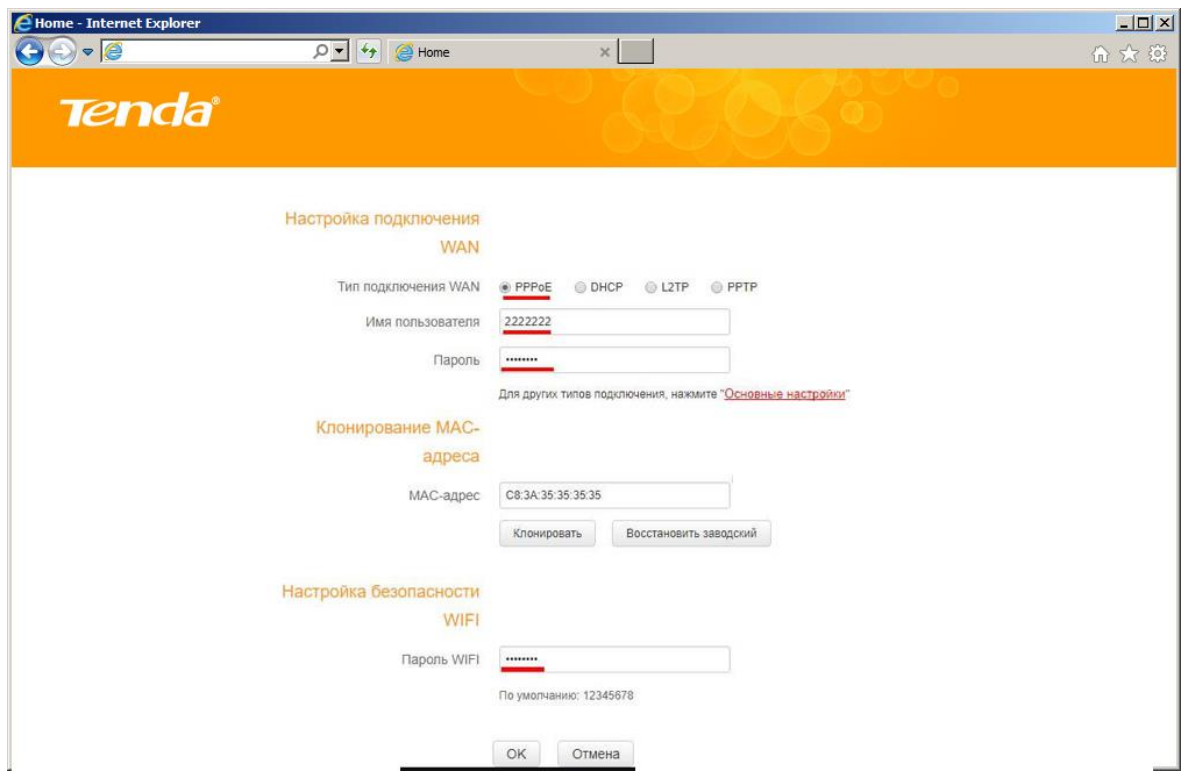

- «Тип подключения WAN» выбираете PPPoE;
- В поле «Логин» введите логин от поставщика услуг;
- В поле «Пароль» введите пароль от поставщика услуг;
- В поле «Пароль Wi-Fi» введите пароль для подключения к вашей

домашней беспроводной сети;

- Сохраните введенные данные нажав кнопку «ОК»;
- 4. В случае если мастера быстрой настройки недостаточно перейдите в полную версию веб-интерфейса, нажав по выделенным красным цветом гиперссылки «Основные настройки».

5. Выберите в меню слева «Настройка подключения WAN». Здесь, в поле «Тип подключения WAN» выбираете PPPoE, в поле «Логин» вводите логин от поставщика услуг, а в поле «Пароль» введите пароль от поставщика услуг. Примените введенное вами нажав кнопку «ОК».

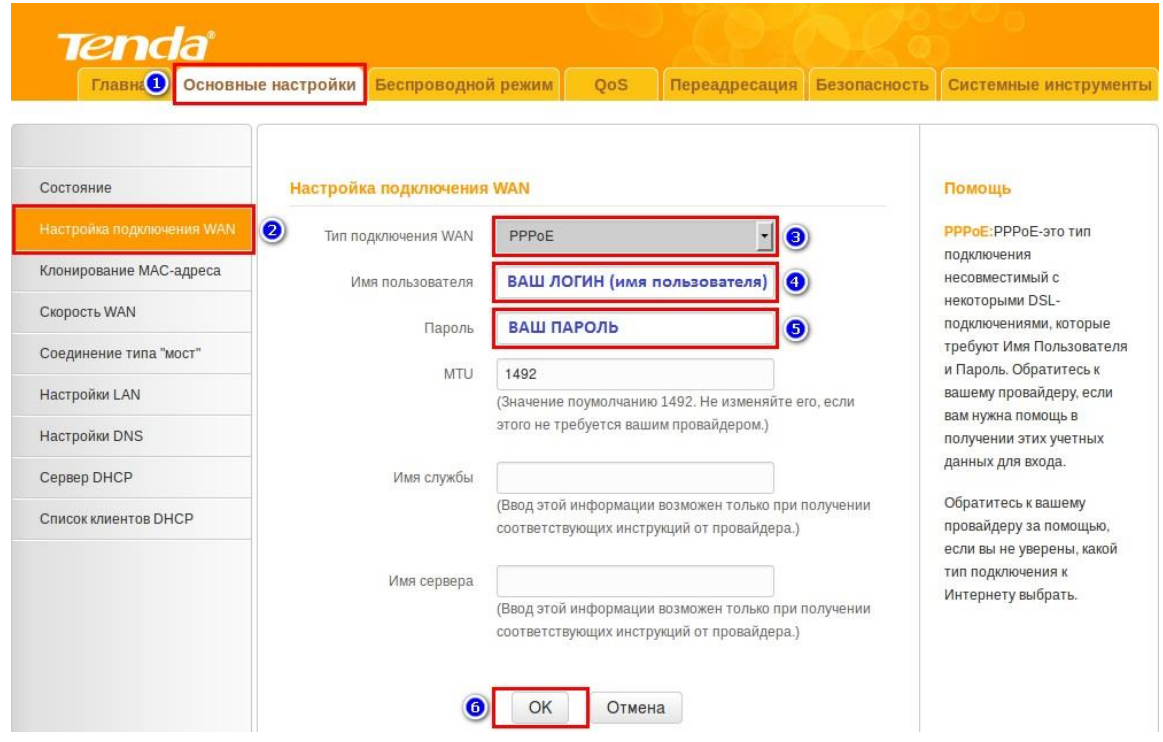

6. Выберите раздел сверху «Беспроводной режим», затем слева «Основные настройки Wi-Fi». В поле «SSID» введите название для вашей будущей домашней Wi-Fi сети, беспроводной режим выберите «Беспроводная точка доступа», сетевой режим «11 b\g\n смешанный», пропуская способность SSID «включить», AP изоляция «отключить», канал «Авто». Сохраните изменения нажав кнопку «ОК»

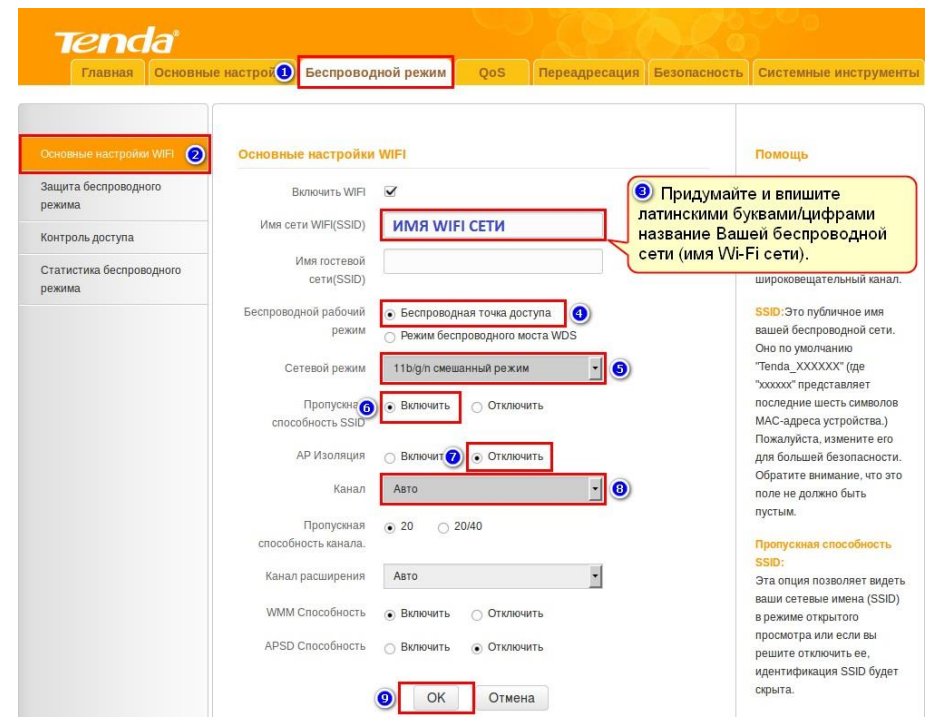

7. Перейдите слева в раздел «Защита беспроводного режима». Версию защиты выберите «WPA2- PSK», шифрование «TKIP&AES», в поле «пароль Wi-Fi» придумайте пароль для подключения к вашей домашней беспроводной сети, настройки WPS «Отключить». Сохраните изменения нажав кнопку «ОК».

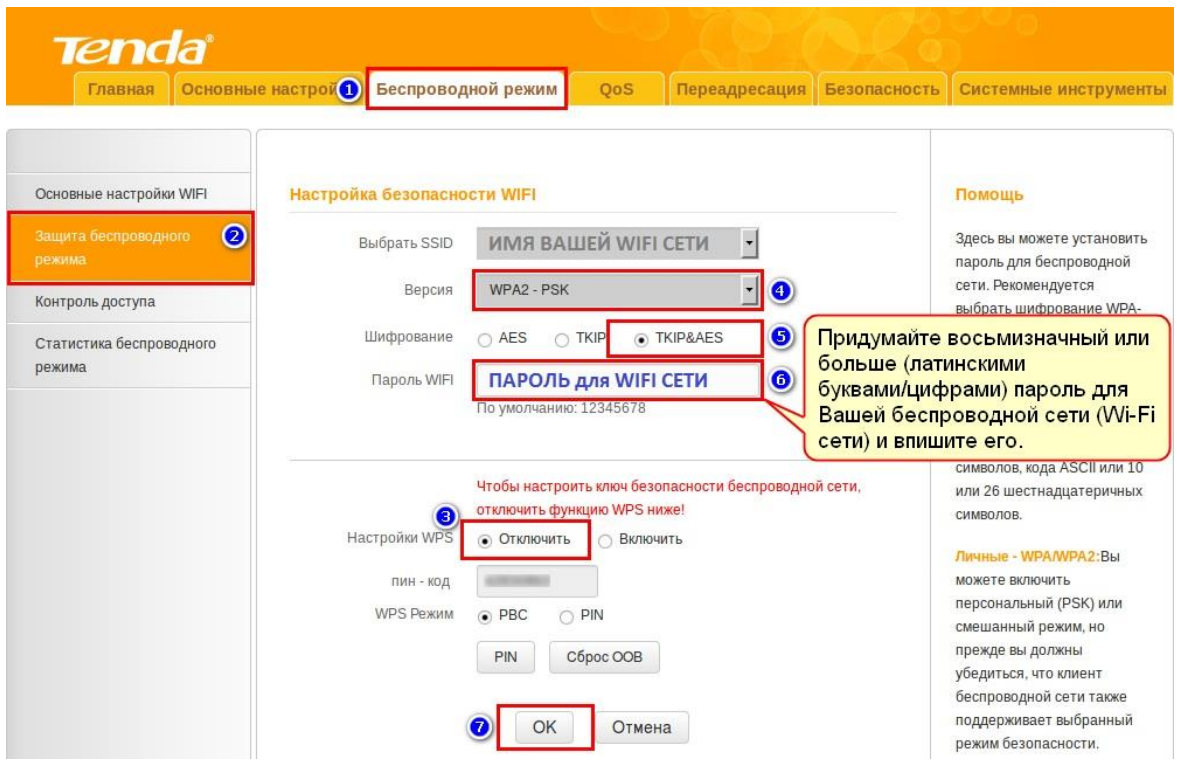

Базовая настройка роутера завершена!